♥ このページをブックマーク

 $\sim$ 

「空欄」「-」「冒頭がゼロ以外」「含まれる数字が10~11桁ではない」、 「0120」「0570」「0880」「0800」「00」から始まる電話番号が対象です。

不要データがあります。

電話番号異常により架電できない 9件

除外したい架雷失にチェックを入れて下さい

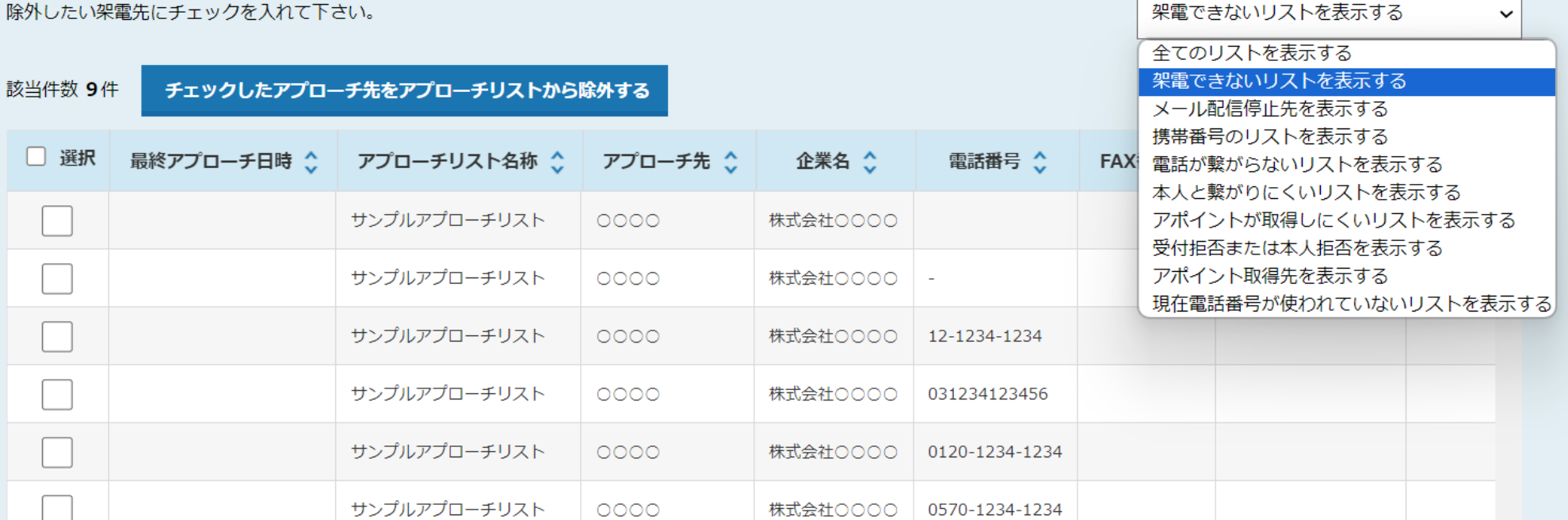

# ~不要データをアプローチリストから削除する方法~

最終更新日:2023年12月22日

♥ このページをブックマーク

 $\checkmark$ 

架電できないリストを表示する

「空欄」「-」「冒頭がゼロ以外」「含まれる数字が10~11桁ではない」、 「0120」「0570」「0880」「0800」「00」から始まる電話番号が対象です。

#### 不要データがあります。

電話番号異常により架電できない 9件

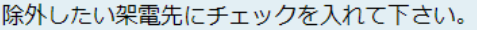

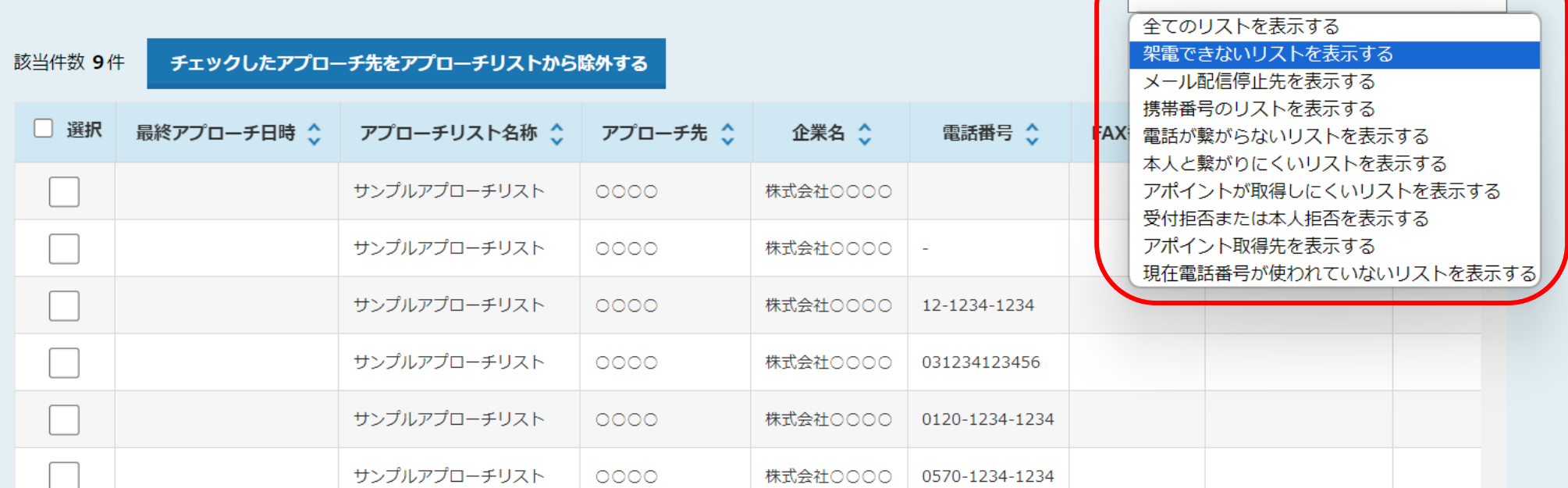

アプローチリスト内に不要データがあるかどうかチェックを行い、 アプローチリストから削除することが可能です。

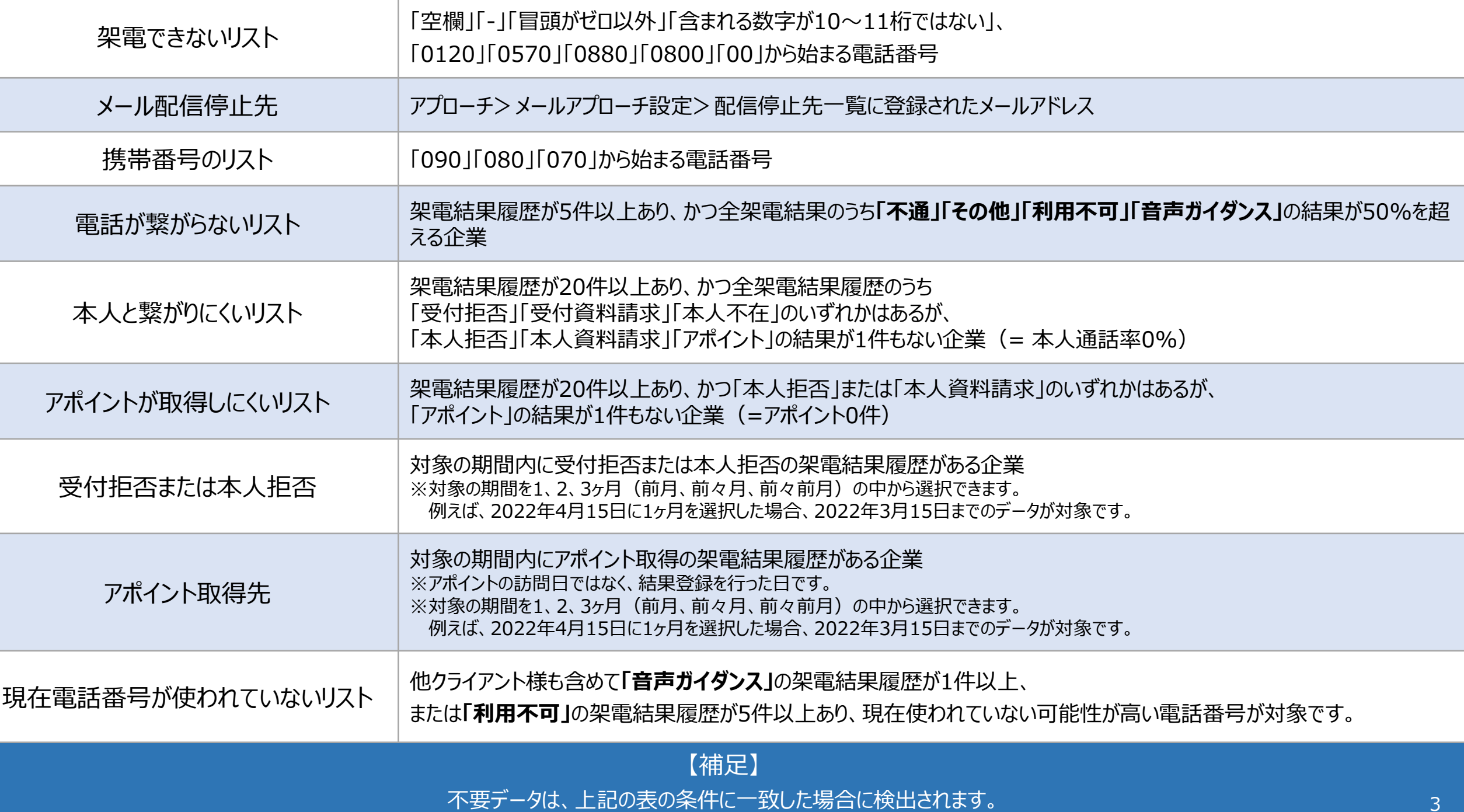

SalesCrowd 小 中 大 株式会社0000 | 00 00様  $\overline{\mathbf{v}}$ **① 株式会社**○○○○ リスト アプローチ v 制作 v 分析 v リード v MA v チャット オンライン  $\circledcirc$ ٠  $\mathbf{a} \bullet \mathbf{v}$  $\bullet$   $\circ$ **フ**ブローチリストー覧 20m 株式会社○○○○ アプローチ結果設定 **News** 電話アプローチ設定 リード獲得 アプローチリストご契約内容  $\rightarrow$ 週間 メールアプローチ設定 0件 アポイント その他アプローチ設定 0件 本人資料請求数  $\left\langle \right\rangle$ 0件 受付資料請求数 0件 全資料請求数 0件 架電件数

①上部ヘッダーメニューの「アプローチ」から、②「アプローチリスト一覧」を選択します。

※リスト>アプローチリスト一覧からも開くことができます。

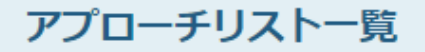

作業を行うアプローチリストを選んでください。

すべてのアプローチリストを表示する >

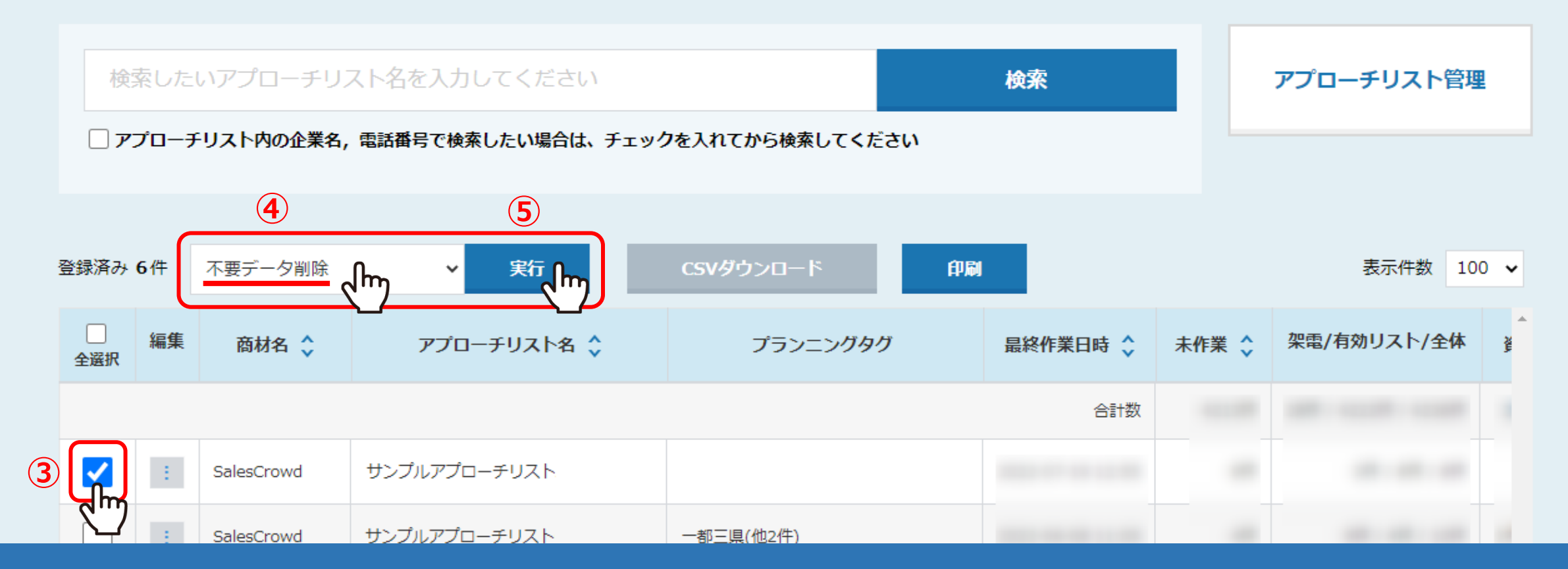

アプローチリスト一覧に遷移します。

③不要データを削除したいアプローチリストにチェックを入れ、 ④「不要データ削除」を選択し、⑤「実行」をクリックします。 <sup>5</sup>

対象の期間内にアポイント取得の架電結果履歴がある企業が対象となります。 対象の期間を1、2、3ヶ月の中から選択できます。

不要データがあります。

アポイント取得先 1件

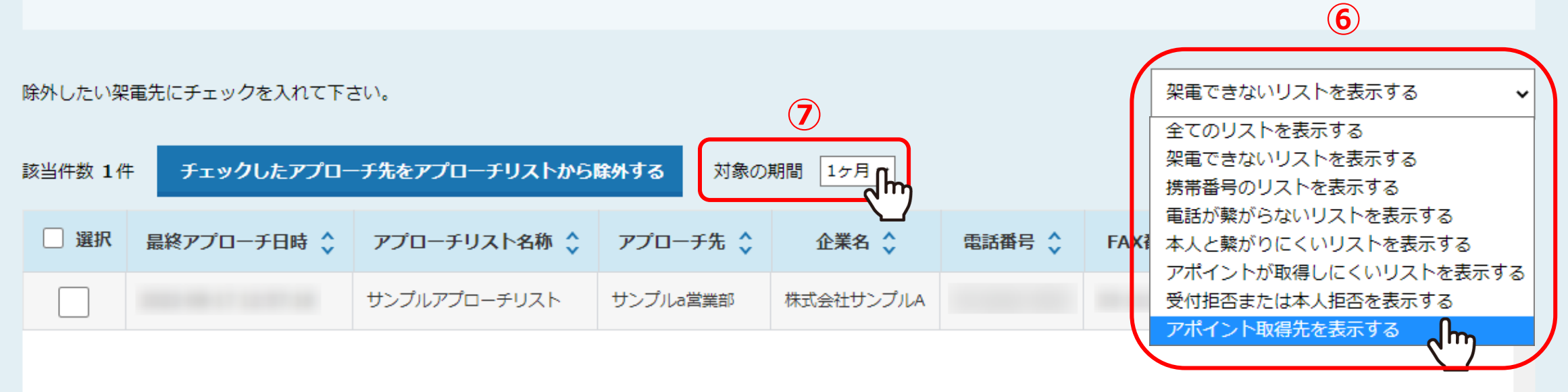

⑥メニューより、チェック項目を選択し、⑦対象の期間を選択すると、条件に一致する企業が表示されます。

※対象の期間は、⑥のメニューで「受付拒否または本人拒否を表示する」と、「アポイント取得先を表示する」を選択した際に設定できます。 また、期間は1ヶ月/2ヶ月/3ヶ月から選択できます。

6

♥ このページをブックマーク

♥ このページをブックマーク

 $\sim$ 

「空欄」「-」「冒頭がゼロ以外」「含まれる数字が10~11桁ではない」、 「0120」「0570」「0880」「0800」「00」から始まる電話番号が対象です。

不要データがあります。

電話番号異常により架電できない 9件

除外したい架雷先にチェックを入れて下さい

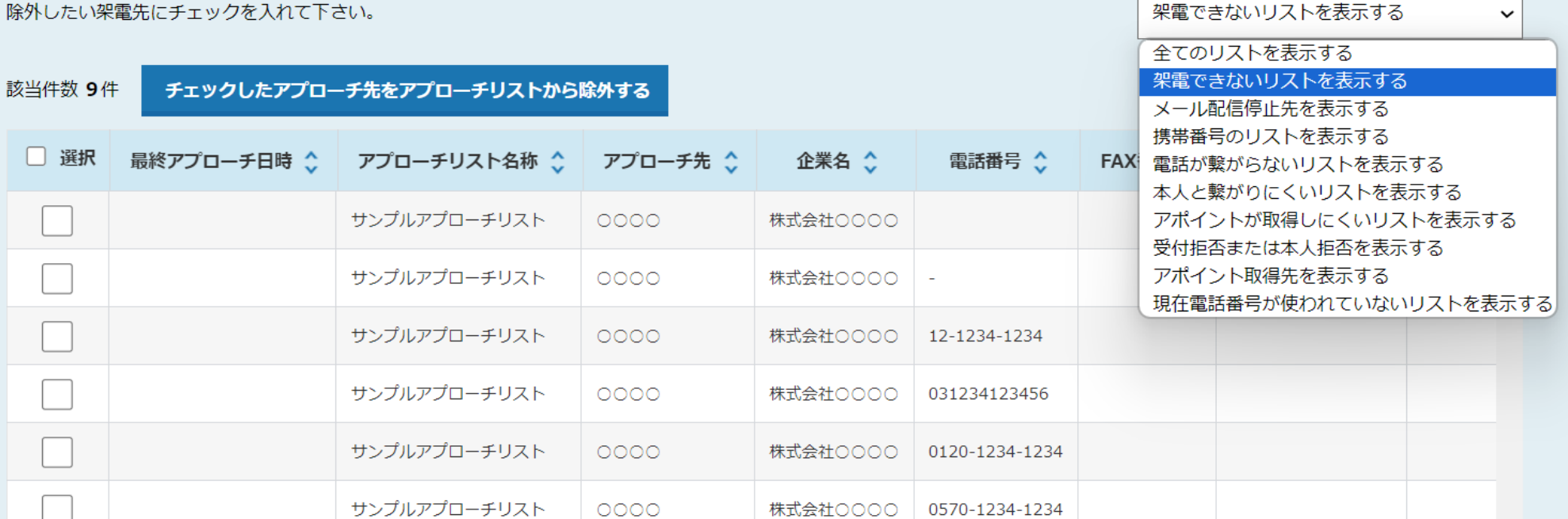

【注意点 】

当日に架電結果登録をして、不要データ削除の条件に一致していも 架電情報が反映され、該当企業が表示されるのは翌日となります 。

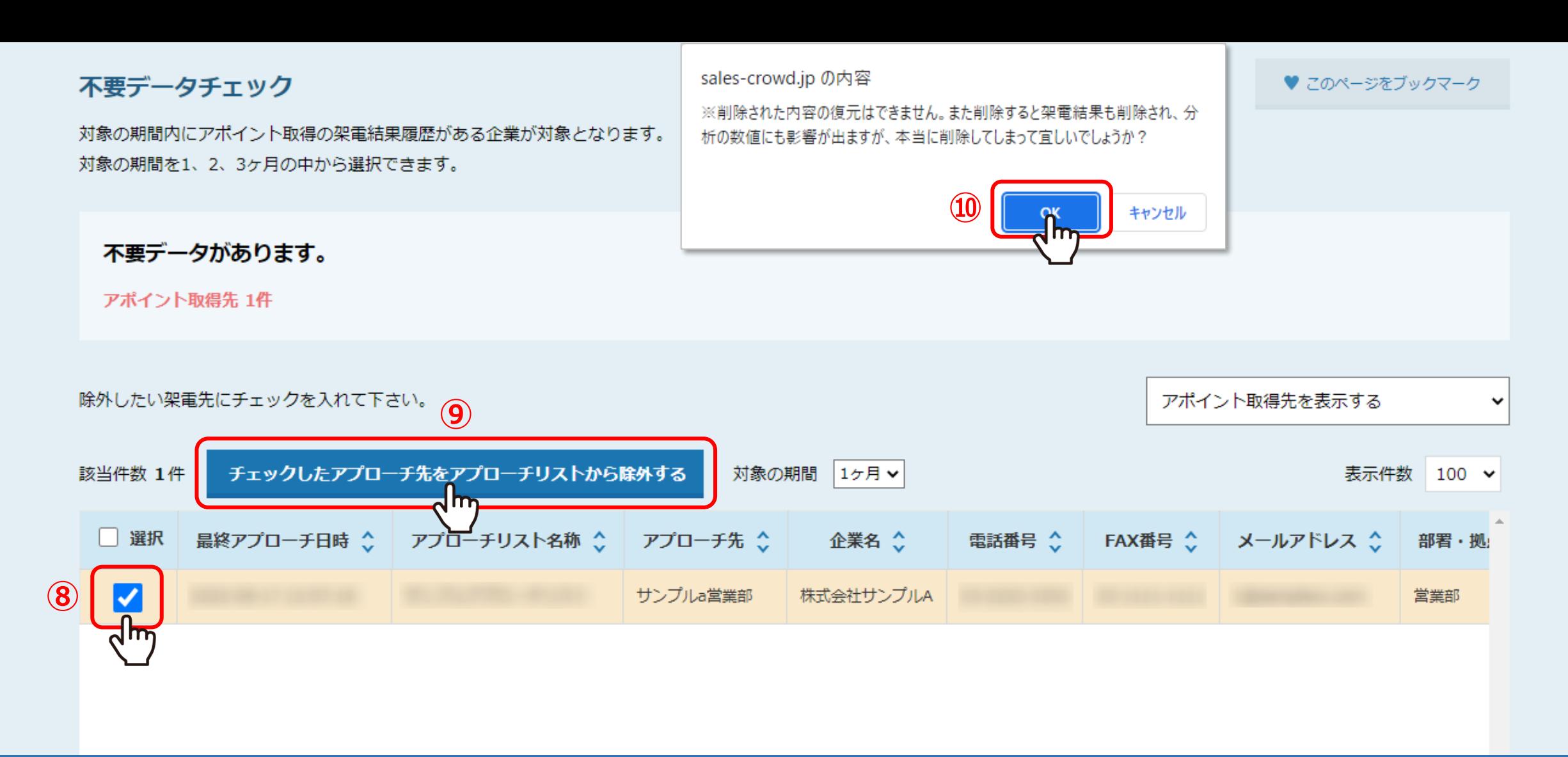

⑧削除するアプローチ先にチェックを入れます。⑨「チェックしたアプローチ先をアプローチリストから除外する」をクリックすると、 ⑩メッセージが表示されますので、「OK」を選択して削除完了です。

> ※「選択」にチェックを入れると全選択されます。 ※一度削除をすると、戻すことができかねますのでご注意ください。